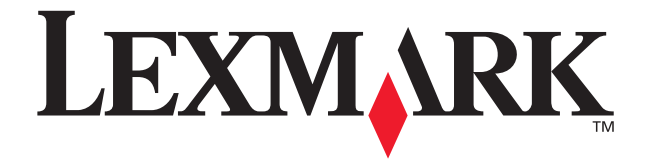

# **X84-X85 Scan/Print/Copy**

**Erste Schritte**

**Juni 2002**

**[www.lexmark.com](http://www.lexmark.com)**

#### **Erklärung zur FCC-Konformität (FCC – Federal Communications Commission)**

Dieses Produkt hält die Grenzwerte für ein digitales Gerät der Klasse B gemäß Abschnitt 15 der FCC-Richtlinien ein. Weitere Konformitätsinformationen finden Sie in der Online-Dokumentation zum Produkt.

#### **Sicherheitsinformationen**

Verwenden Sie ausschließlich das diesem Produkt beiliegende Lexmark-Netzkabel bzw. ein durch Lexmark zugelassenes Ersatznetzkabel.

Das Netzteil ist an eine ordnungsgemäß geerdete, problemlos zugängliche Steckdose in der Nähe des Produkts anzuschließen.

Lassen Sie alle Wartungs- und Reparaturarbeiten, die nicht in der Bedienungsanleitung beschrieben sind, ausschließlich von einem ausgebildeten Servicemitarbeiter durchführen.

#### **ENERGY STAR**

Das EPA ENERGY STAR-Programm für Bürogeräte ist eine gemeinsame Initiative von Computerherstellern zur Einführung von stromsparenden Produkten und damit zur Verringerung der Luftverschmutzung durch die Erzeugung von Strom. Die Unternehmen dieses Programms bauen PCs, Drucker, Bildschirme oder Faxgeräte, die sich bei Nichtverwendung abschalten. Durch diese Funktion kann der Stromverbrauch um bis zu 50 % gesenkt werden. Lexmark ist überzeugter Teilnehmer dieses Programms. In seiner Funktion als ENERGY STAR-Partner gibt Lexmark International Inc. an, dass dieses Produkt die ENERGY STAR-Richtlinien zur Stromeinsparung erfüllt.

#### **Anmerkung zum Urheberrecht**

Die Vervielfältigung der folgenden oder anderer Objekte ohne Berechtigung oder Lizenz verstößt möglicherweise gegen geltendes Recht: Dokumente, Bilder und Währungen. Wenn Sie nicht sicher sind, ob Sie über eine Berechtigung verfügen, sollten Sie sich juristisch beraten lassen.

#### **Deutsche Erklärung zur Geräuschentwicklung**

Folgende Messungen wurden gemäß ISO 7779 durchgeführt und gemäß ISO 9296 aufgezeichnet:

#### **Geräuschentwicklung**

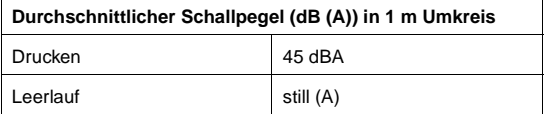

## **Inhalt**

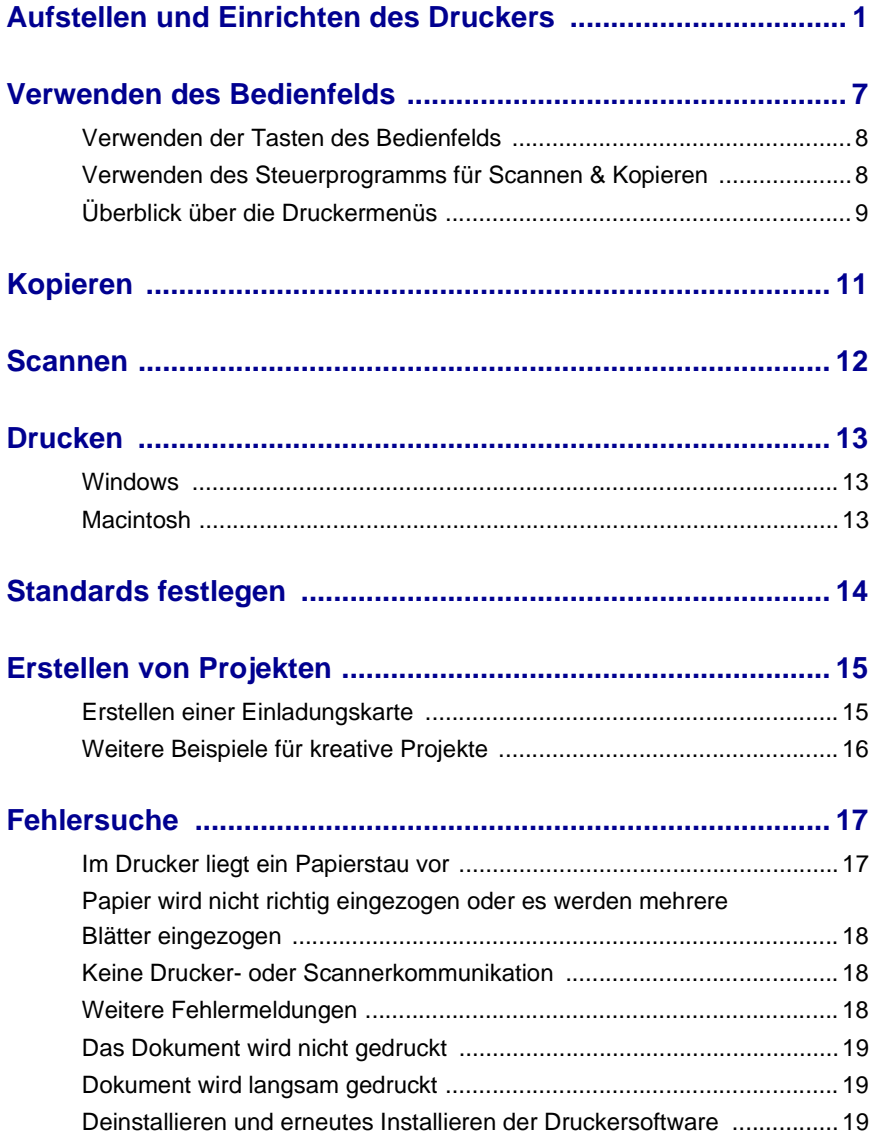

### <span id="page-3-0"></span>**Zugriff auf das Online-Benutzerhandbuch**

### **Windows-Anwender:**

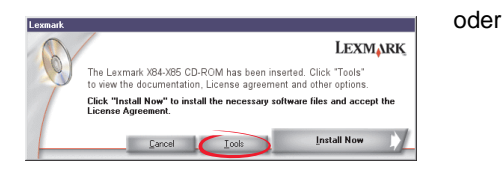

**TERS** LEXMARK X84-X85

- **1** Legen Sie CD 1 ein.
- **2** Klicken Sie auf **Extras**.
- **3** Klicken Sie auf die Option zum **Anzeigen der Dokumentation**.

#### **Macintosh-Anwender:**

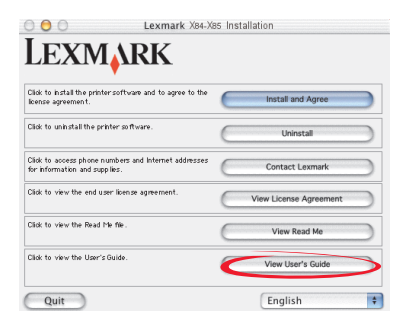

- **1** Legen Sie CD 2 ein.
- **2** Klicken Sie auf die Option zum **Anzeigen des Benutzerhandbuchs**.
- **1** Legen Sie CD 1 ein.
- **2** Klicken Sie auf die Option zum **Anzeigen der Dokumentation**.

## <span id="page-4-0"></span>**Aufstellen und Einrichten des Druckers**

Danke, dass Sie einen Lexmark X84-X85 erworben haben. Wir wünschen einen guten Einstieg.

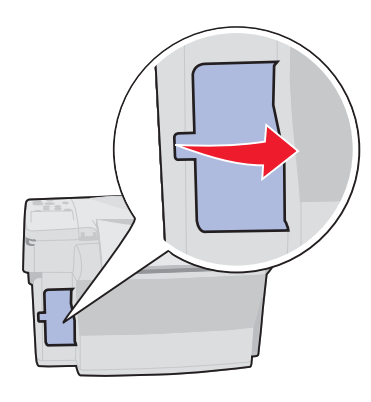

**3** Schließen Sie das USB-Kabel noch nicht an.

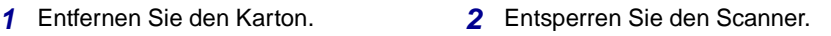

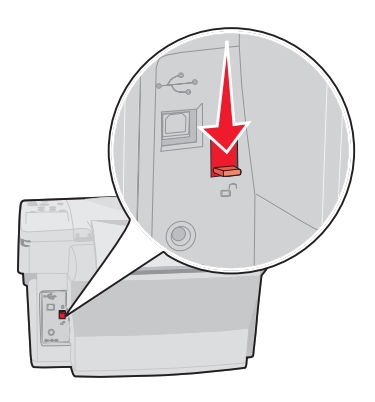

**4** Schließen Sie das Netzteil an.

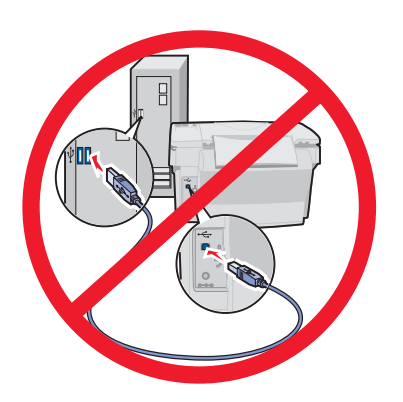

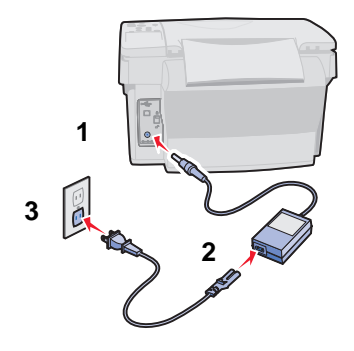

**5** Warten Sie, bis Text auf dem Display angezeigt wird.

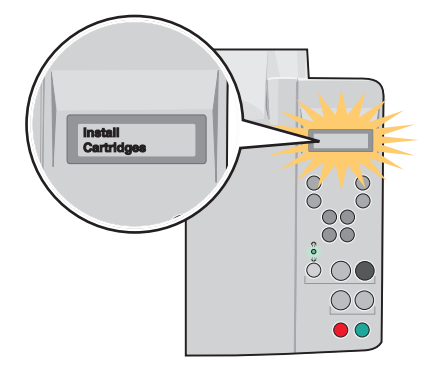

**Hinweis:** Sollte kein Text angezeigt werden, trennen Sie das Netzteil und schließen Sie es erneut an.

So ändern Sie Sprache und Papierformat:

- **1** Drücken Sie auf **Menü** (Menu).
- **2** Drücken Sie ◀ oder ▶, bis Sprache auf dem Display angezeigt wird und betätigen Sie dann die Taste Auswahl (Select).
- **3** Drücken Sie < oder  $\blacktriangleright$ , bis die gewünschte Sprache und das gewünschte Drücken Sie **◀ oder ▶**, bis die gewünschte Sprache und das gewünschte<br>Papierformat angezeigt werden und drücken Sie dann die Taste **Auswahl** (Select).
- **6** Klappen Sie die Papierstütze hoch und ziehen Sie das Papierausgabefach weiter heraus.

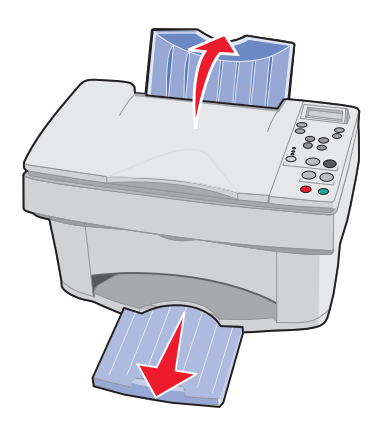

**7** Legen Sie Normalpapier für Tintenstrahldrucker ein und passen Sie die Papierführung an.

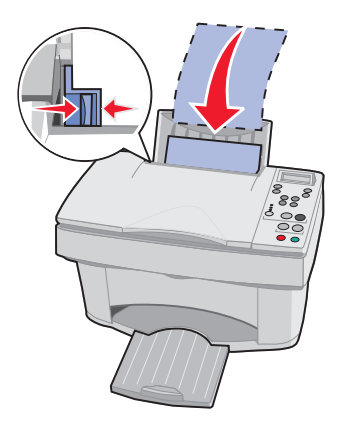

**8** Öffnen Sie die Patronenklappe. **9** Entfernen Sie das Band.

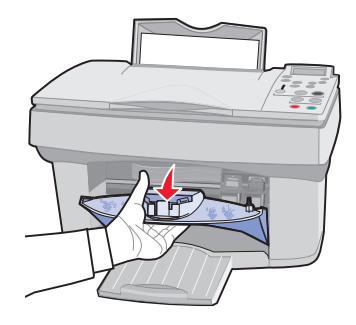

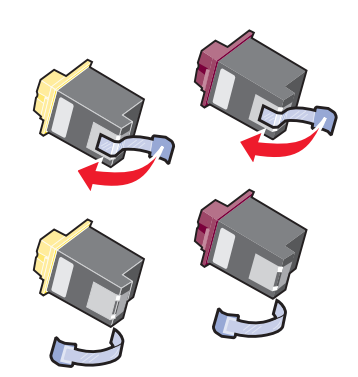

- <span id="page-6-0"></span>**10** Setzen Sie die Tintenpatronen ein und achten Sie dabei darauf, dass Sie einrasten.
- **11** Schließen Sie die Patronenklappe.

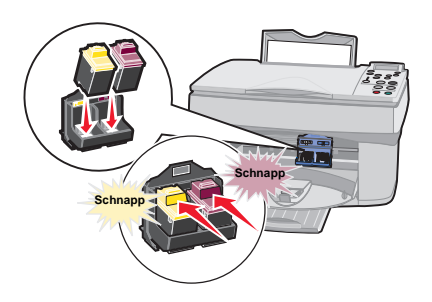

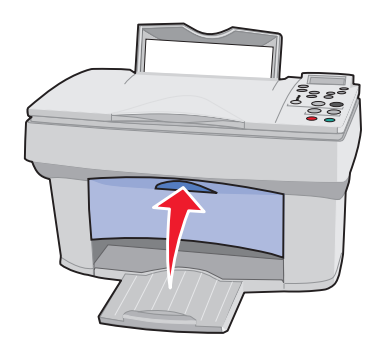

**12** Drücken Sie ◀ oder ► und drücken Sie daraufhin Auswahl (Select), um die Art der Patrone (alt oder neu) auszuwählen und um anzugeben, ob es sich um eine Patrone mit standardmäßiger oder hoher Kapazität handelt.

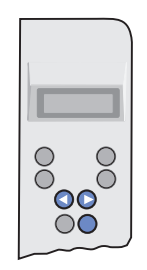

13 Warten Sie den Ausdruck der Ausrichtungsseite ab. Drücken Sie < oder und betätigen Sie die Taste **Select** (Auswahl), um Ausrichtungswerte einzugeben.

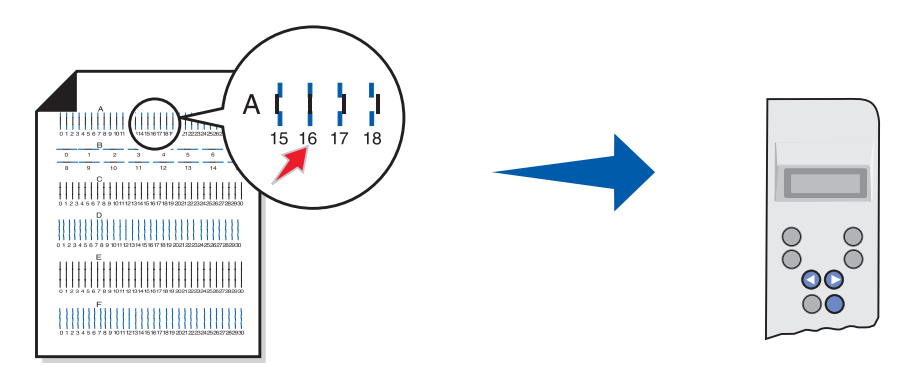

Jetzt können Sie mit Ihrem Drucker kopieren, **ohne** dass ein Computer angeschlossen ist.

Um mit Ihrem Computer Scans, Ausdrucke und Fotokopien zu erstellen, fahren Sie mit den nachfolgenden Installationsschritten fort:

<span id="page-8-0"></span>**1** Legen Sie CD 1 ein.

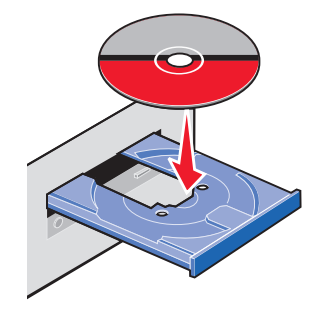

### **2 Windows-Anwender:**

Klicken Sie auf **Jetzt installieren**.

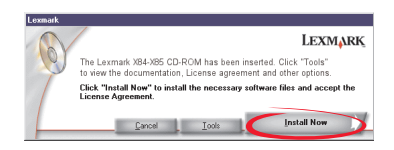

### **Macintosh-Anwender:**

Schließen Sie das USB-Kabel an und klicken Sie auf **Installieren und Zustimmen**.

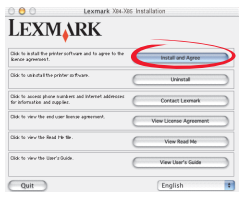

### Klicken Sie auf **Weiter**.

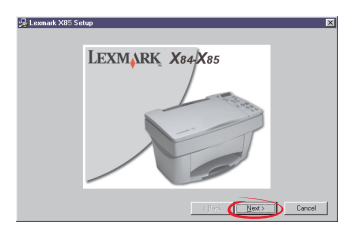

### Klicken Sie auf **Weiter**.

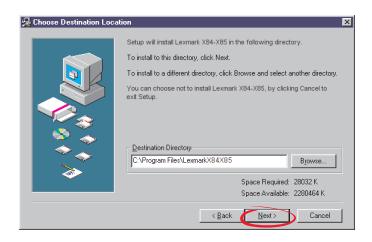

#### Klicken Sie auf **Weiter**.

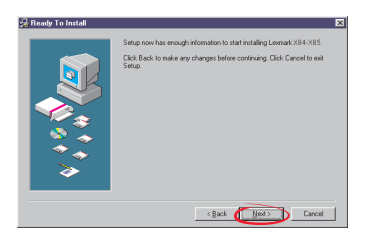

**3 Warten Sie**, bis Sie von der CD-Software aufgefordert werden, das USB-Kabel anzuschließen.

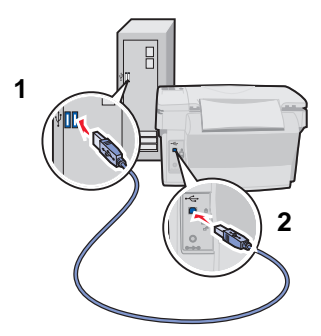

**Wichtig:** Wenn die Installation nicht fortgesetzt wird, nachdem Sie das USB-Kabel angeschlossen haben, trennen Sie USB-Kabel und Netzteil zunächst vom Gerät und schließen Sie sie dann erneut an.

**Herzlichen Glückwunsch!** Sie können jetzt mit Ihrem X84-X85 scannen, drucken und kopieren.

## <span id="page-10-0"></span>**Verwenden des Bedienfelds**

Ihr Drucker verfügt über Tasten zum Kopieren, Scannen, Drucken und Anpassen Ihrer Dokumente sowie über eine Flüssigkeitskristall-Anzeige (LCD) zur Darstellung von Meldungen und Menüs. Außerdem sind im Bedienfeld drei LEDs zur Qualitätsanzeige vorhanden.

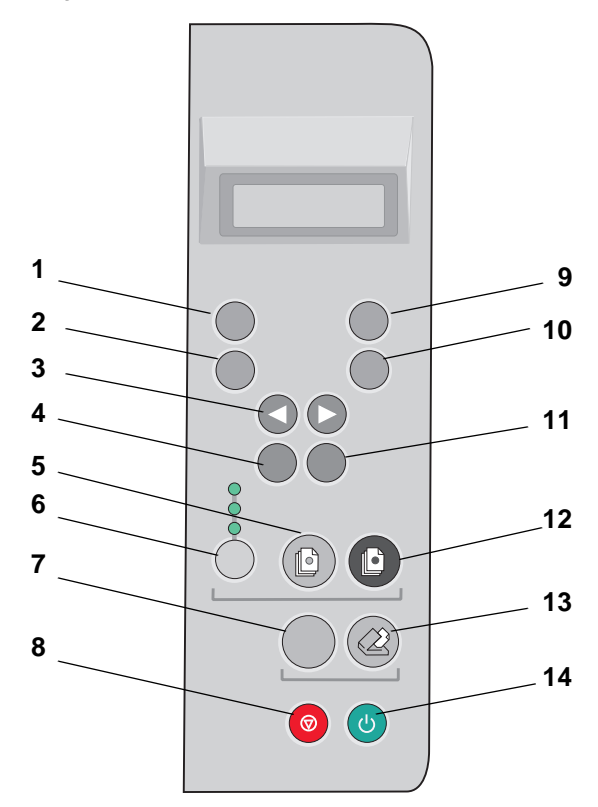

## <span id="page-11-0"></span>**Verwenden der Tasten des Bedienfelds**

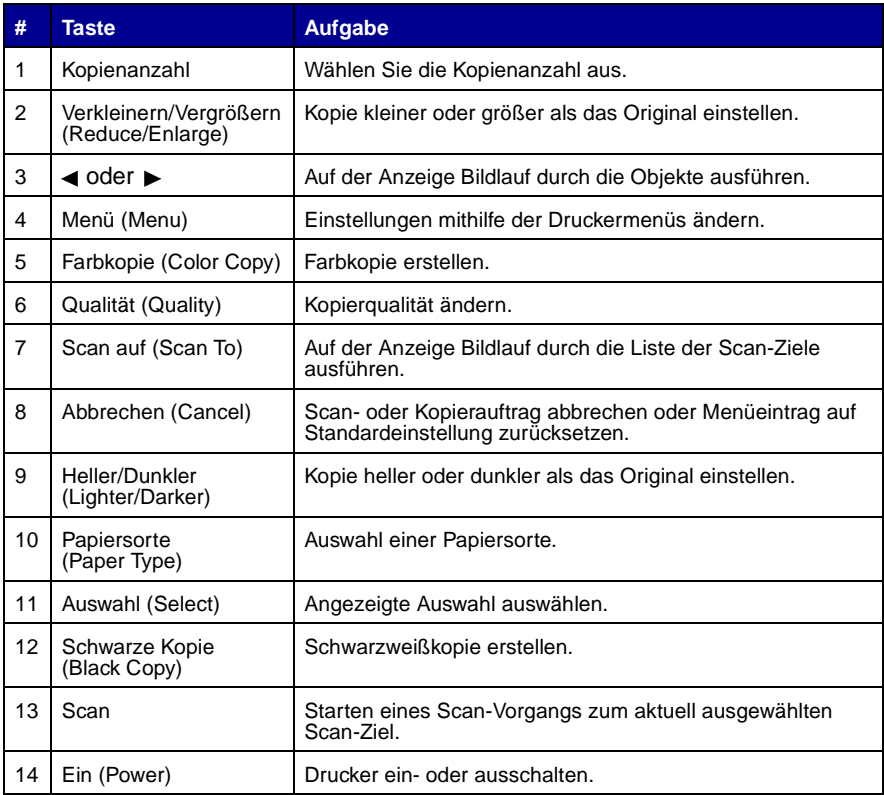

### <span id="page-11-1"></span>**Verwenden des Steuerprogramms für Scannen & Kopieren**

Wenn Sie diese Software auf Ihrem Computer installiert haben, können Sie das "Steuerprogramm für Scannen & Kopieren" für die Anpassung von Scan-, Druckund Kopieraufträgen verwenden. Gehen Sie folgendermaßen vor, um das "Steuerprogramm für Scannen & Kopieren" zu öffnen.

- **1** Klicken Sie auf "Start ▶ Programme ▶ Lexmark X84-X85 ▶ Steuerprogramm für Scannen & Kopieren".
- **2** Klicken Sie auf "Datei ▶ Einrichten", um zusätzliche Änderungen an Ihren Dokumenten durchzuführen.

## <span id="page-12-0"></span>**Überblick über die Druckermenüs**

- **•** Einfach sortieren
- **•** Klonen
- **•** Poster
- **•** Sprache
- **•** Art der Kopiervorlage
- **•** Größe der Kopiervorlage
- **•** Farbintensität
- **•** Standardwerte einstellen
- **•** Werkseinstellungen
- **•** Wartung
- **•** Zeitüberschreitung Kopienzähler
- **•** Zeitüberschreitung verkürzen/ verlängern
- **•** Tintenfüllstand
- **•** Zeitüberschreitung **Stromsparmodus**

### **Auswählen einer Sprache für die Anzeige**

- **1** Legen Sie, falls erforderlich, eine Schablone (in einer anderen Sprache) über das Bedienfeld, oder wählen Sie eine andere Sprache für die Anzeige.
- **2** Drücken Sie auf **Menü** (Menu).
- **3** Drücken Sie auf < oder  $\blacktriangleright$ , bis das Menü sprache auf dem Display angezeigt wird. Drücken Sie dann die Taste **Auswahl** (Select).
- 4 Drücken Sie ◀ oder ►, bis die gewünschte Sprache angezeigt wird. Drücken Sie dann die Taste **Auswahl**.

### <span id="page-12-1"></span>**Auswählen anderer Menüeinträge**

- **1** Drücken Sie auf **Menü** (Menu).
- 2 Drücken Sie < oder ►, bis das gewünschte Menü angezeigt wird. Drücken Sie dann die Taste **Auswahl**.
- 3 Drücken Sie < oder  $\blacktriangleright$ , bis der gewünschte Menüeintrag angezeigt wird. Drücken Sie dann die Taste **Auswahl**.

### **Spezielle Menüfunktionen**

Mit den Bedienfeldmenüs Ihres Druckers können Sie spezielle Kopieraufträge starten, **ohne** dass dazu der Computer verwendet werden muss.

Mit dem Menü "Poster" können Sie Bildkopien in Postergröße herstellen.

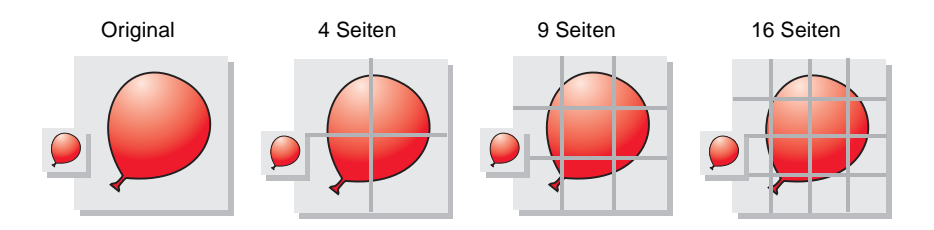

Mit dem Menü "Klonen" können Sie mehrere Kopien eines Bildes auf einer einzelnen Seite herstellen.

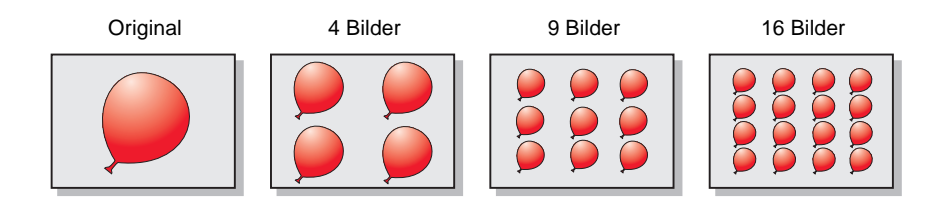

Mit dem Menü Verkleinern/Vergrößern und dem Eintrag "Automatisch anpassen" wird ein kleines Originalbild so vergrößert, dass es die gesamte Druckseite einnimmt.

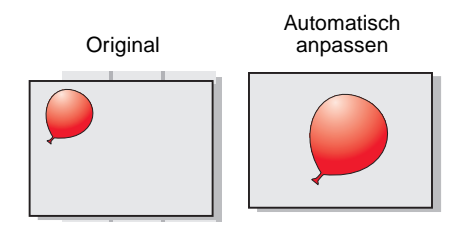

## <span id="page-14-0"></span>**Kopieren**

Die folgende Anleitung gilt für das Kopieren **ohne** Verwendung des Computers. Das Kopieren ist auch **mit** einem Computer möglich. Weitere Unterstützung finden Sie im Online-Benutzerhandbuch.

- **1** Stellen Sie sicher, dass Ihr Drucker eingeschaltet ist.
- **2** Öffnen Sie die obere Abdeckung.
- **3** Legen Sie Ihr Dokument mit der beschrifteten Seite nach unten in das Scanner-Bett, sodass es unten rechts in der Ecke anliegt.

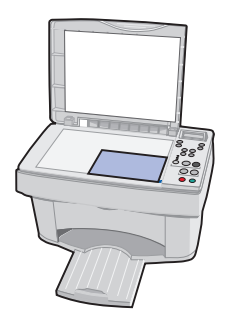

- **4** Schließen Sie die obere Abdeckung.
- **5** Drücken Sie auf **Qualität** (Quality), um die Kopierqualität anzupassen (Foto, Normal oder Entwurf).
- **6** Drücken Sie **Farbkopie** (Color Copy) oder **Schwarze Kopie** (Black Copy).

Sie möchten möglicherweise weitere Menüeinträge ändern. Weitere Hinweise finden Sie auf [Seite 9.](#page-12-1)

## <span id="page-15-0"></span>**Scannen**

- **1** Überzeugen Sie sich davon, dass die Druckersoftware für Windows oder Macintosh installiert ist. Weitere Hinweise finden Sie auf [Seite 5.](#page-8-0)
- **2** Stellen Sie sicher, dass Ihr Computer und Ihr Drucker eingeschaltet sind.
- **3** Öffnen Sie die obere Abdeckung.
- **4** Legen Sie Ihr Dokument mit der beschrifteten Seite nach unten in das Scanner-Bett, sodass es unten rechts in der Ecke anliegt.

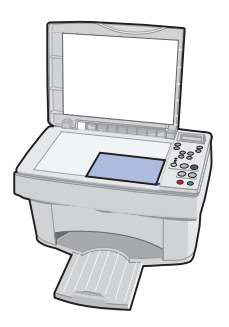

- **5** Schließen Sie die obere Abdeckung.
- **6** Drücken Sie mehrfach auf **Scan auf** (Scan To), bis das gewünschte Scan-Ziel angezeigt wird.
- **7** Drücken Sie **Auswahl** (Select).
- **8** Drücken Sie **Scan**.

Möglicherweise möchten Sie weitere Einstellungen ändern. Weitere Unterstützung finden Sie im Online-Benutzerhandbuch.

## <span id="page-16-0"></span>**Drucken**

## <span id="page-16-1"></span>**Windows**

- **1** Überzeugen Sie sich davon, dass die Druckersoftware für Windows installiert ist. Weitere Hinweise finden Sie auf [Seite 5](#page-8-0).
- 2 Wählen Sie im Menü "Datei" Ihrer Softwareanwendung den Befehl Drucken.
- **3** Um die Druckeinstellungen anzupassen, klicken Sie auf Eigenschaften oder Druckereinstellungen.
- **4** Klicken Sie im Drucken-Dialogfeld auf **OK** oder **Drucken** (je nach Software-Anwendung).

## <span id="page-16-2"></span>**Macintosh**

- **1** Überzeugen Sie sich davon, dass die Druckersoftware für Macintosh installiert ist. Weitere Hinweise finden Sie auf [Seite 5](#page-8-0).
- **2** Öffnen Sie in der Softwareanwendung das Menü "Datei".
- **3** Wählen Sie Drucken….
- **4** Ändern Sie bei Bedarf die Druckeinstellungen und wählen Sie dann Einstellungen speichern.
- **5** Wählen Sie **Drucken**.

Möglicherweise möchten Sie weitere Einstellungen ändern. Weitere Unterstützung finden Sie im Online-Benutzerhandbuch.

## <span id="page-17-0"></span>**Standards festlegen**

Falls Sie für gewöhnlich mit einer bestimmten Einstellung kopieren und scannen, beispielsweise mit einer bestimmten Papiergröße, möchten Sie diese möglicherweise als Ihre Standardeinstellung festlegen. Bei Verwendung des Druckers mit einem Computer müssen Sie Änderungen unter Verwendung sowohl des Bedienfelds **als auch** des Steuerprogramms für Scannen & Kopieren vornehmen.

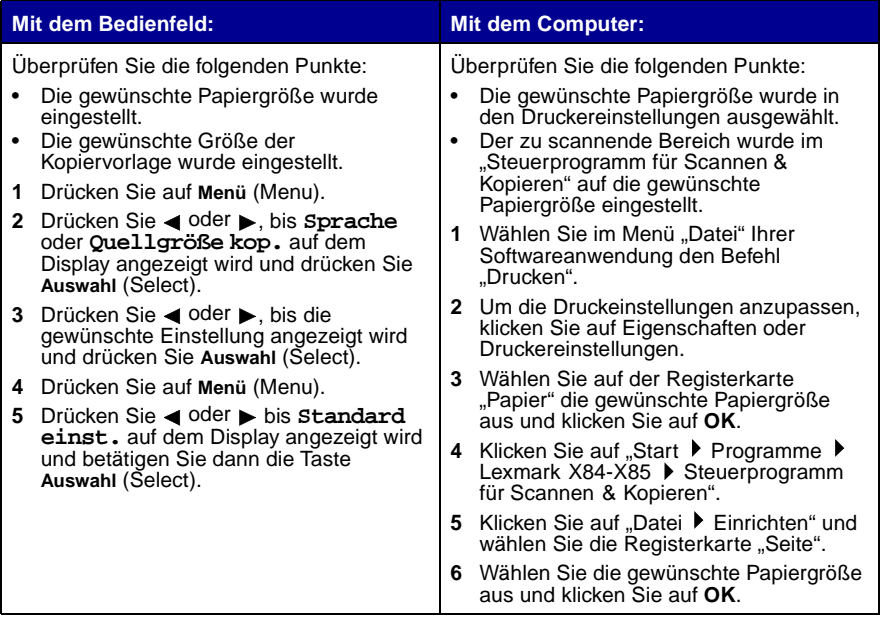

## <span id="page-18-0"></span>**Erstellen von Projekten**

Mit den Scan-, Druck- und Kopierfunktionen des Druckers lassen sich Projekte erstellen. Als Beispiel für ein Projekt wird auf dieser Seite das Erstellen einer Einladungskarte erläutert. Auf Seite 16 finden Sie weitere kreative Ideen.

### <span id="page-18-1"></span>**Erstellen einer Einladungskarte**

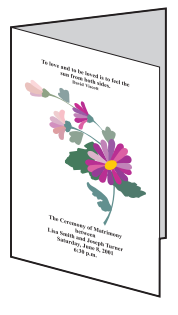

- **1** Legen Sie eine frische Blume oder ein anderes Schmuckobjekt auf das Scanner-Bett. Bedecken Sie das Objekt mit einem Blatt Papier.
- **2** Scannen Sie die Blume oder das Objekt in ein Bildbearbeitungsprogramm ein.
- **3** Fügen Sie der Einladungskarte im Bildbearbeitungsprogramm den gewünschten Text hinzu.
- **4** Drucken Sie die Einladungskarte aus.

Wenn Sie die Einladungskarte als Klappkarte oder als beidseitig bedrucktes Dokument drucken möchten, finden Sie entsprechende Anleitungen im Online-Benutzerhandbuch.

### <span id="page-19-0"></span>**Weitere Beispiele für kreative Projekte**

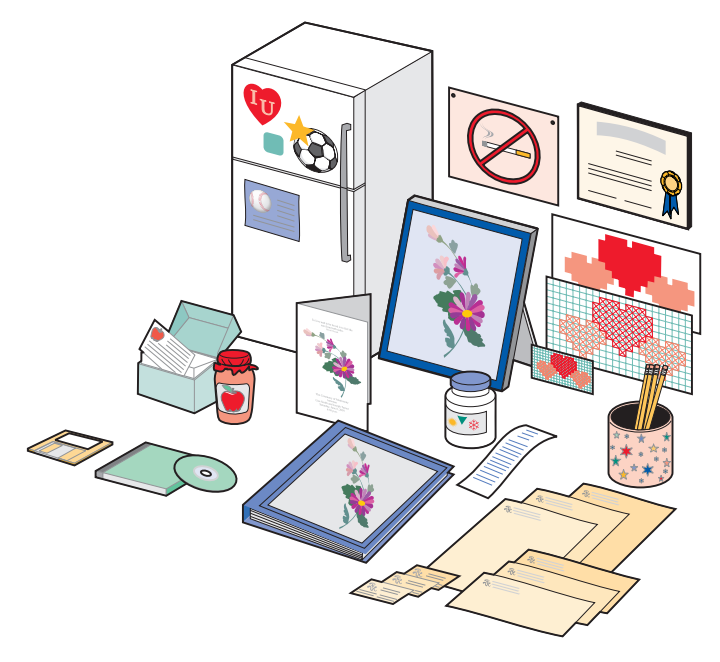

- **•** Erstellen von Seiten für Sammelalben (Scrapbooks)
- **•** Drucken von Etiketten für Marmeladengläser und dergleichen
- **•** Auffrischen und Restaurieren alter Fotos
- **•** Versenden gescannter Fotos per E-Mail an Freunde und Verwandte
- **•** Erstellen individueller Kochrezeptkarten
- **•** Vergrößern oder Verkleinern von Vorlagen für Handarbeiten
- **•** Ausdrucken von Kühlschrankmagneten

Anweisungen zur Erstellung dieser und vieler anderer Projekte finden Sie im Online-Benutzerhandbuch.

## <span id="page-20-0"></span>**Fehlersuche**

Falls Ihr Drucker ein Problem meldet, überprüfen Sie die folgenden Punkte:

- **•** Das Netzteil ist an den Drucker und eine Steckdose angeschlossen.
- **•** Ihr Drucker ist eingeschaltet.
- **•** Das Band wurde von der Unterseite der Patronen entfernt.
- **•** Das USB-Kabel ist fest an Computer und Drucker angeschlossen.
- **•** Ihr Computer ist eingeschaltet.
- **•** Das Papier ist ordnungsgemäß eingelegt.
- **•** Der Drucker ist als Standarddrucker eingerichtet.

Wenn Sie alle oben aufgeführten Fragen mit Ja beantworten können und Ihr Drucker noch immer ein Problem meldet, rufen Sie das Online-Benutzerhandbuch auf, um detaillierte Informationen zur Problembehebung anzuzeigen. Informationen zum Zugriff auf das Online-Benutzerhandbuch finden Sie auf [Seite iv](#page-3-0).

## <span id="page-20-1"></span>**Im Drucker liegt ein Papierstau vor**

Entfernen Sie das Papier aus dem Drucker. Wenn das Papier im Inneren des Druckers verklemmt ist und nicht entfernt werden kann:

- **1** Drücken Sie die Taste **Ein** (Power), um den Drucker auszuschalten.
- **2** Drücken Sie das Papier kräftig zusammen, um es zu entnehmen.

Wenn sich das Papier nicht greifen lässt, weil es sich zu weit im Druckerinneren befindet:

- **a** Öffnen Sie die Patronenklappe. Ziehen Sie das Papier heraus.
- **b** Schließen Sie die Patronenklappe.
- **3** Drücken Sie auf **Ein** (Power), um den Drucker wieder einzuschalten und wiederholen Sie den Druckvorgang.

## <span id="page-21-0"></span>**Papier wird nicht richtig eingezogen oder es werden mehrere Blätter eingezogen**

Überprüfen Sie die folgenden Punkte:

- **•** Das verwendete Papier ist für Tintenstrahldrucker geeignet.
- **•** Das Papier ist nicht mit Gewalt in den Drucker hineingedrückt worden.
- **•** Es wurde keine übergroße Menge Papier in den Drucker eingelegt.
- **•** Das Papier wurde ordnungsgemäß eingelegt.
- **•** Die Papierführung liegt an der linken Kante des Papierstapels an und führt nicht zu einer Wellung des Papiers auf der Papierstütze.
- **•** Der Drucker steht auf einer flachen und ebenen Oberfläche.
- In "Druckereigenschaften" bzw. "Druckeinstellungen" oder im "Steuerprogramm für Scannen & Kopieren" wurden die richtige Papiersorte und das passende Format ausgewählt.

### <span id="page-21-1"></span>**Keine Drucker- oder Scannerkommunikation**

- **1** Trennen Sie das USB-Kabel und schließen Sie es wieder an.
- **2** Trennen Sie das Netzteil und schließen Sie es wieder an.
- **3** Starten Sie den Computer erneut.
	- **Hinweis:** Falls Sie diese Fehlermeldung weiterhin erhalten, deinstallieren Sie die Software des Lexmark X84-X85 und installieren Sie sie erneut. Weitere Hinweise finden Sie auf Seite 20.

### <span id="page-21-2"></span>**Weitere Fehlermeldungen**

- **1** Schalten Sie den Drucker aus.
- **2** Warten Sie einige Sekunden und schalten Sie den Drucker erneut ein.

**Hinweis:** Eventuell müssen Sie Ihr Dokument erneut an den Drucker senden.

### <span id="page-22-0"></span>**Das Dokument wird nicht gedruckt**

- **•** Stellen Sie sicher, dass die Patronen richtig eingesetzt wurden. Weitere Hinweise finden Sie auf [Seite 3.](#page-6-0)
- **•** Verwenden Sie ein intaktes USB-Kabel.
- **•** Überprüfen Sie den Druckerstatus, um sicherzustellen, dass das Dokument nicht angehalten oder unterbrochen wurde.

So überprüfen Sie den Druckerstatus:

- **1** Klicken Sie auf "Start ▶ Einstellungen ▶ Drucker".
- **2** Doppelklicken Sie auf das Symbol des **Lexmark X84-X85**-Druckers.
- **3** Stellen Sie sicher, dass die Option "Drucker anhalten" nicht aktiviert ist.
- **4** Drucken Sie eine Testseite.
- **5** Überprüfen Sie Ihre Softwareanwendung.

### <span id="page-22-1"></span>**Dokument wird langsam gedruckt**

- **•** Schließen Sie nicht benötigte Anwendungen.
- Wählen Sie auf der Registerkarte "Dokument/Qualität" in den "Druckereigenschaften" bzw. "Druckeinstellungen" oder im "Steuerprogramm für Scannen & Kopieren" die Optionen "Normal" oder "Entwurf". Weitere Unterstützung finden Sie im Online-Benutzerhandbuch.
- **•** Erwägen Sie den Kauf von zusätzlichem RAM-Speicher (Random Access Memory) für Ihren Computer.

**Hinweis:** Fotos oder Dokumente mit Grafikanteilen benötigen für den Ausdruck mehr Zeit als normaler Text.

### <span id="page-22-2"></span>**Deinstallieren und erneutes Installieren der Druckersoftware**

Falls die Druckersoftware nicht ordnungsgemäß ausgeführt wird oder eine Fehlermeldung auf Kommunikationsfehler hinweist, müssen Sie die Druckersoftware möglicherweise deinstallieren und wieder erneut installieren.

### **Deinstallieren der Software**

- **1** Trennen Sie das USB-Kabel.
- **2** Klicken Sie auf "Start ▶ Programme ▶ Lexmark X84-X85 ▶ Deinstallieren".
- **3** Folgen Sie den Anweisungen auf dem Bildschirm, bis die Deinstallation der Software abgeschlossen ist.
- **4** Starten Sie Ihren Computer erneut.

### **Installieren der Software**

### **Windows-Anwender:**

- **1** Trennen Sie das USB-Kabel.
- **2** Legen Sie die Lexmark X84-X85-CD ein, um die Software erneut zu installieren.
- **3** Befolgen Sie die Anweisungen auf dem Computerbildschirm.

**Hinweis:** Schließen Sie das USB-Kabel erst an, wenn Sie von der CD-Software dazu aufgefordert werden.

### **Faxprobleme**

Falls Sie beim Senden oder empfangen von Faxen auf Probleme stoßen, überprüfen Sie folgende Punkte:

- **•** Sie haben ein funktionsfähiges Faxmodem an den Computer angeschlossen.
- **•** Die auf CD 2 enthaltene Faxsoftware wurde installiert.
- Der Faxtreiber, den Sie verwenden möchten, wurde im "Steuerprogramm für Scannen & Kopieren" als Standardfaxtreiber eingestellt.

So überprüfen und wählen Sie den Standardfaxtreiber:

**1** Klicken Sie auf "Start ▶ Programme ▶ Lexmark X84-X85 ▶ Steuerprogramm für Scannen & Kopieren".

**2** Klicken Sie auf "Datei ▶ Einrichten" und wählen Sie die Registerkarte "Kopie/Fax". Falls der Faxtreiber, den Sie standardmäßig verwenden möchten nicht in der Liste enthalten ist:

- **1** Klicken Sie auf **Faxtreiber einrichten...**
- **2** Wählen Sie in der Liste den Faxtreiber aus, den Sie als Standardfaxtreiber verwenden möchten.
- **3** Klicken Sie auf **Auswählen**.